# Instalación automática de la tarjeta criptográfica de la ACCV en **sistemas operativos Windows®**

#### **En este documento:**

- **Pasos de la instalación**
- **Cambiar el PIN**
- **Desbloquear el PIN**
- Es imprescindible disponer de **permisos de administrador** para ejecutar las instrucciones de instalación con éxito.
	- Se considera importante **reiniciar** el ordenador al final del proceso.

### **Pasos de la instalación**

- **1.** Asegúrate de disponer de **permisos de administrador**.
- **2.** Si no está ya instalado, **conecta el lector** de tarjeta criptográfica al puerto USB del equipo y espera a que el sistema lo detecte e instale de forma automática.

Si tu lector de tarjetas ha sido proporcionado por la ACCV y el sistema no lo reconoce de manera automática, puedes encontrar los drivers en este enlace, [https://www.accv.es/descargables/](http://www.accv.es/descargables/) , apartado **Descarga los drivers de tu lector de tarjeta**. Descomprime el fichero \*.zip y realiza la instalación seleccionando el fichero con extensión \*.exe.

**3. Introduce la tarjeta criptográfica de la ACCV en el lector y ejecuta este asistente de instalación**:

#### [https://www.accv.es/fileadmin/Archivos/software/ACCV\\_instal\\_Tarjeta.exe](http://www.accv.es/fileadmin/Archivos/software/ACCV_instal_Tarjeta.exe)

Para realizar la instalación recomendada, simplemente pulsa **Siguiente/Aceptar** en cada una de las ventanas que muestra el instalador, con las opciones por defecto.

- **4.** Acabado el proceso de instalación, **reinicia** el ordenador.
- **5.** Verifica el funcionamiento de tu certificado en tarjeta desde:

 [https://www.accv.es/comprueba- certificado/](http://www.accv.es/comprueba-certificado/)

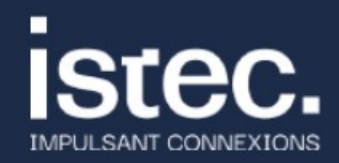

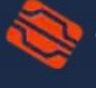

Agencia de Tecnología y Certificación Electrónica

1

# **Cambiar el PIN de la tarjeta**

Al final del proceso de instalación, se ofrece la posibilidad de cambiar el PIN original de la tarjeta por el que deseemos. Solo será necesario dejar marcada la opción "Cambiar el PIN de la tarjeta" en la última ventana. En ese caso, se abrirá la aplicación que permite realizar esta operación:

1. En la pantalla de inicio de la aplicación, escoge **Cambiar el PIN** y pulsa **Siguiente >** 

**by** istec.

2. Rellena los campos correspondientes al PIN actual, al PIN Nuevo y Confirmar el PIN Nuevo. En **Estado** (parte derecha) verifica que la longitud de PIN es correcta y que el PIN y la confirmación coinciden. Pulsa **Siguiente>** 

3. La última pantalla te confirma que el PIN se ha cambiado correctamente. Pulsa **Cerrar**.

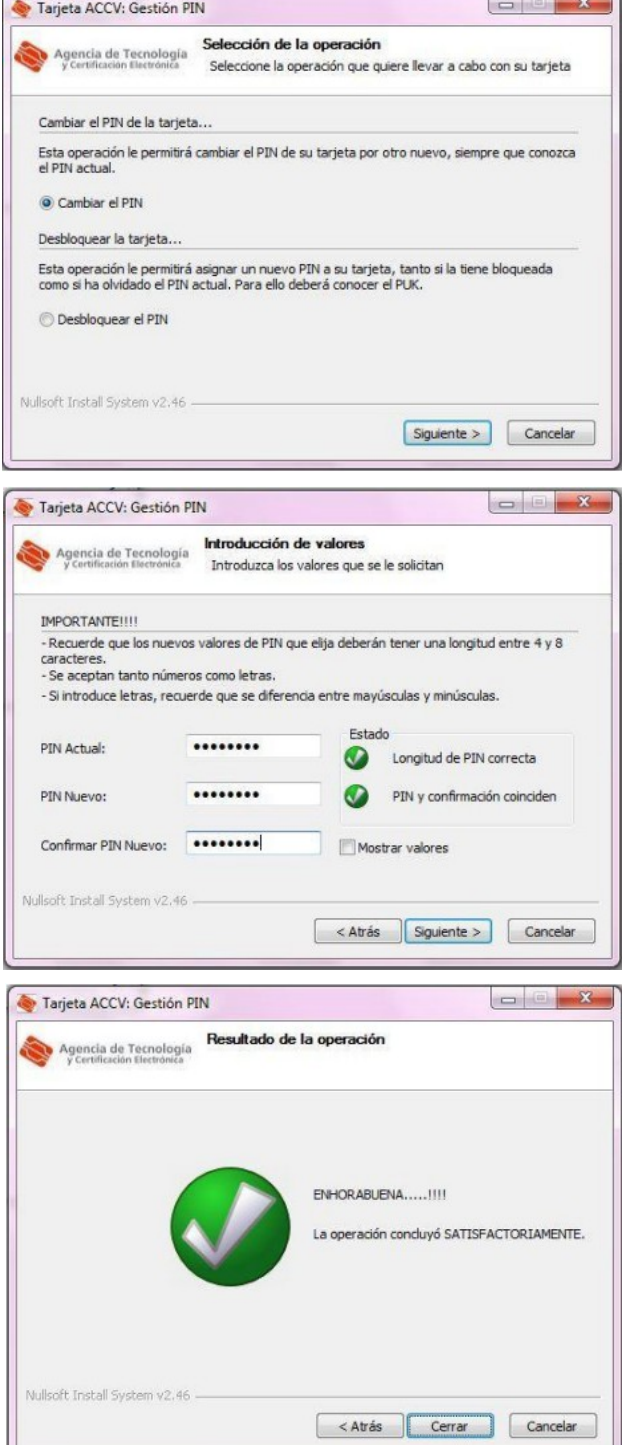

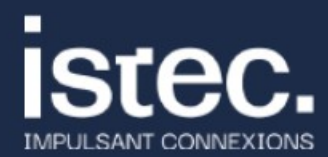

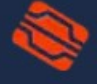

Agencia de Tecnología y Certificación Electrónica

**www.accv.es 963 866 014**

# **Desbloquear el PIN de la tarjeta**

El PIN de la tarjeta se puede bloquear si **se introduce mal 3 veces consecutivas**. En tal caso, se puede desbloquear por cualquiera de estos mecanismos:

- 1. Utilizando el **PUK** que nos dieron junto con la tarjeta y siguiendo las instrucciones que se explican a continuación.
- 2. Si nuestra tarjeta es de **ciudadano o representante de entidad**, acudiendo a un Punto de Registro de Usuario (PRU) de acceso público. Si nuestra tarjeta es de empleado público, seudónimo o pertenencia a empresa o entidad, acudiendo al PRU de nuestro organismo.

Si disponemos del PUK de nuestra tarjeta, podremos desbloquearla siguiendo estos pasos:

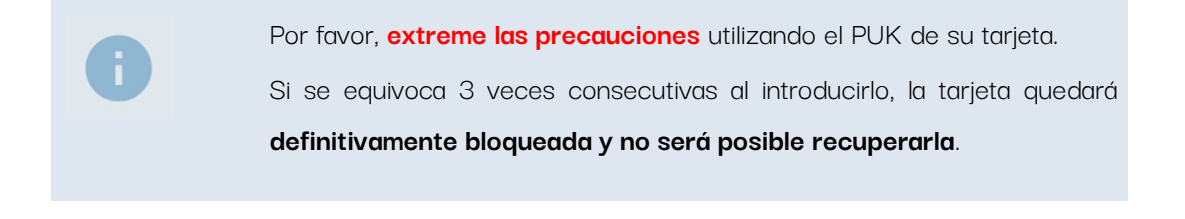

1. **Abriremos** la aplicación de cambio y desbloqueo **ACCV\_GestPIN** del PIN. Aplicación La podemos buscar en nuestro ordenador ÷  $\varphi$  accv GestPIN escribiendo **ACCV** en el cuadro de búsquedas.

Si no la encontramos ahí, podemos descargarla de la web de la ACCV pulsando sobre el siguiente enlace:

**[https://www.accv.es/fileadmin/Archivos/software/ACCV\\_GestPIN.exe](https://www.accv.es/fileadmin/Archivos/software/ACCV_GestPIN.exe)**

2. En la pantalla de inicio de la aplicación, escoge **Desbloquear el PIN** y pulsa **Siguiente >** 

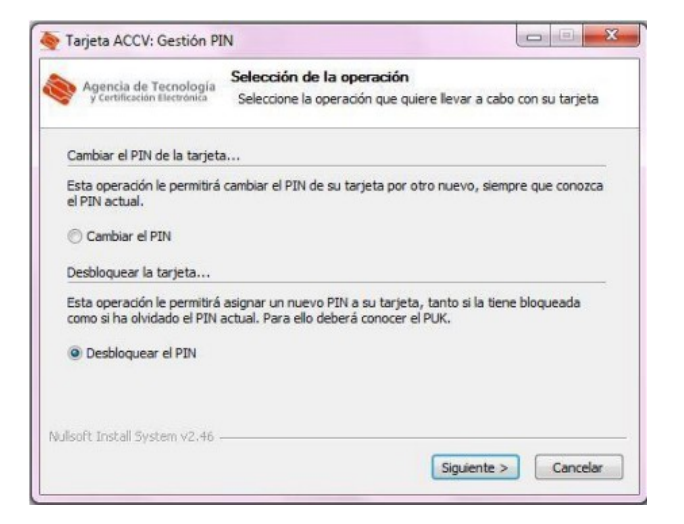

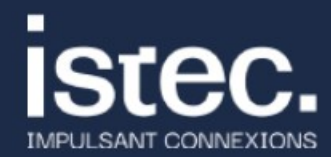

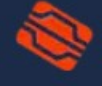

Agencia de Tecnología y Certificación Electrónica

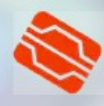

2. Rellena los campos correspondientes al PUK, al PIN Nuevo y Confirmar el PIN Nuevo. En **Estado** (parte derecha) verifica que la longitud de PIN es correcta y que el PIN y la confirmación coinciden. Pulsa **Siguiente>** 

3. La última pantalla te confirma que el PIN se ha desbloqueado correctamente. Pulsa **Cerrar**.

Tarieta ACCV: Gestión PIN Introducción de valores Agencia de Tecnología **Introducción de valores**<br>V Cortificación Electronica<br>Introduzca los valores que se le solicitan IMPORTANTE!!!! annonciales<br>- Recuerde que los nuevos valores de PIN que elija deberán tener una longitud entre 4 y 8<br>- Se aceptan tanto números como letras. - Si introduce letras, recuerde que se diferencia entre mayúsculas y minúsculas. Estado .......... Introducir PUK:  $\bullet$ Longitud de PIN correcta  $\bullet$ PIN Nuevo: ........ PIN y confirmación coinciden Confirmar PIN Nuevo: \*\*\*\*\*\*\*\* Mostrar valores Nullsoft Install System v2.46 < Atrás Siguiente > Cancelar Tarjeta ACCV: Gestión PIN Agencia de Tecnología<br>
y Certificación Electrónica ENHORABUENA.....!!!! La operación concluyó SATISFACTORIAMENTE. Nullsoft Install System v2.46 < Atrás Cerrar Cancelar

### **Necesito ayuda**

En caso de duda puedes contactar con la ACCV a través del formulario web de consulta en [https://www.accv.es/contacta/](http://www.accv.es/contacta/) o del número **963 866 014**.

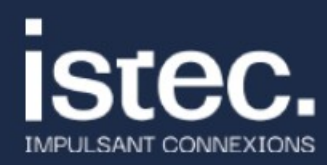

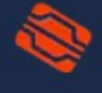

Agencia de Tecnología y Certificación Electrónica

4